### **SIGEPE-AD** Avaliação Parcial

MINISTÉRIO DA<br>GESTÃO E DA INOVAÇÃO<br>EM SERVIÇOS PÚBLICOS

۰ ٠ ۰

> ۰  $\bullet$

> > ۰  $\bullet$

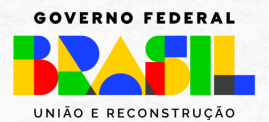

### **Objetivo Geral**

• Apresentar como realizar a **avaliação parcial do processo de gestão de desempenho** no Sigepe AD pela chefia (ou substituto), durante o período pré-estabelecido.

### **Conceito:**

• Avaliação parcial - é a avalição dos resultados obtidos, que subsidiarão possíveis ajustes no decorrer do ciclo da avaliação.

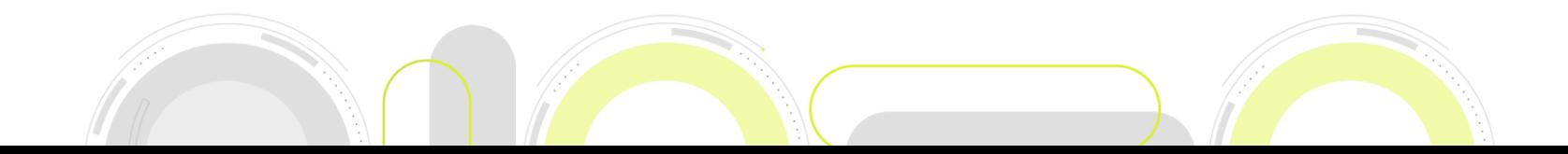

# **AD – Como acessar**

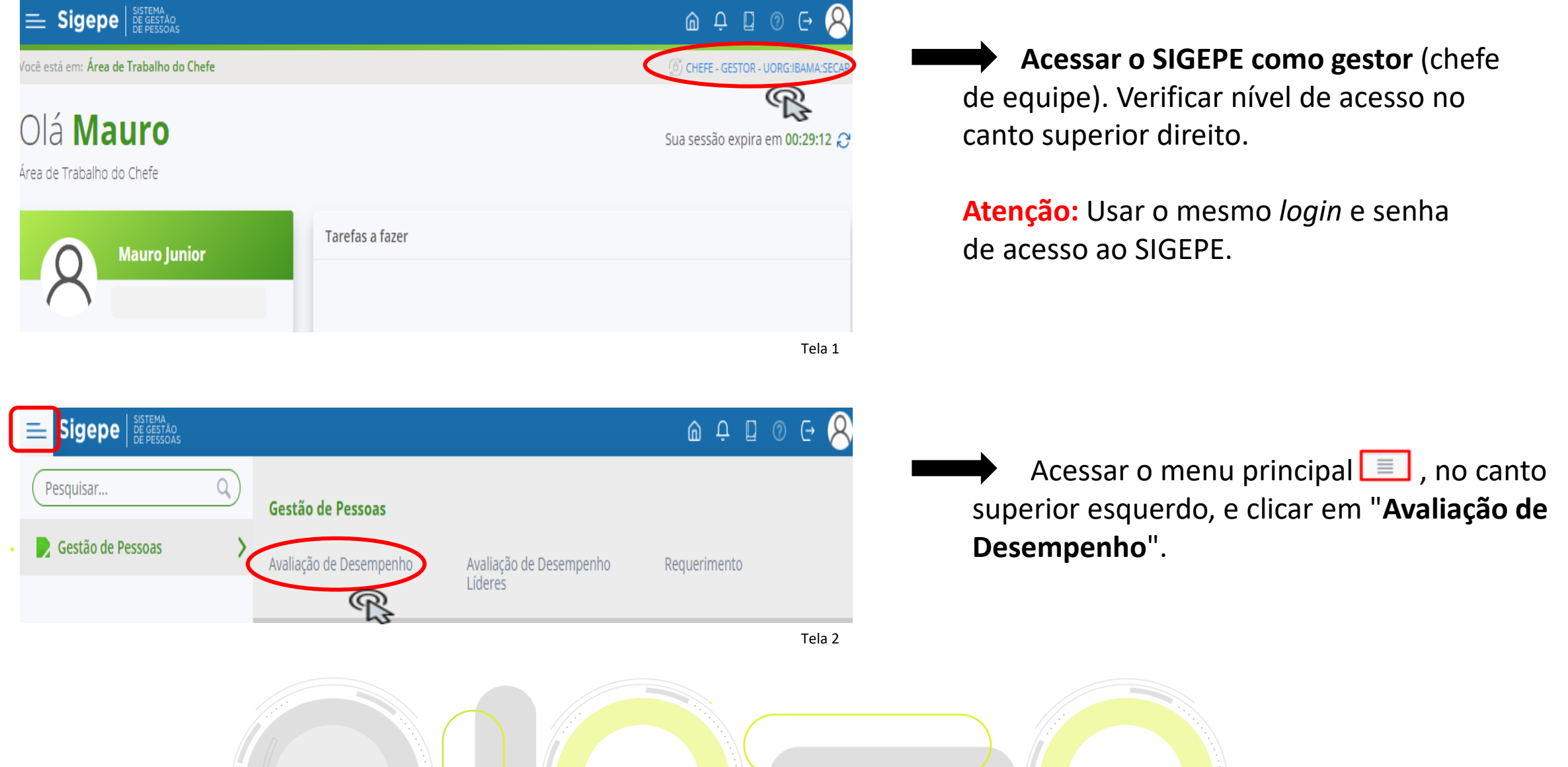

# **AD – Como acessar**

### Ciclo 24 - Período de elaboração 01/06/2030 a<br>31/05/2031 \*

● Você possui 183 dia(s) para realizar a(s) atividade(s) do seu plano de trabalho

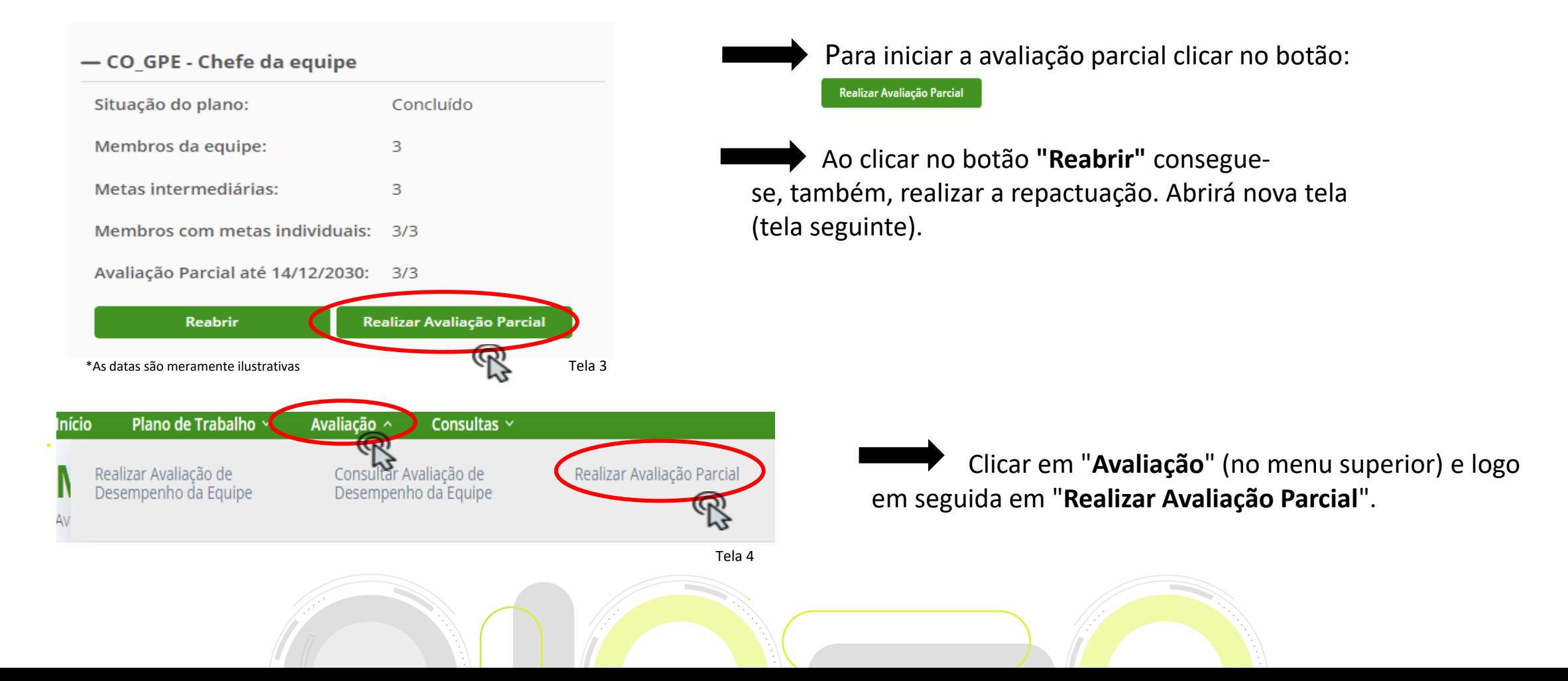

## **AD – Realizar a Avaliação Parcial**

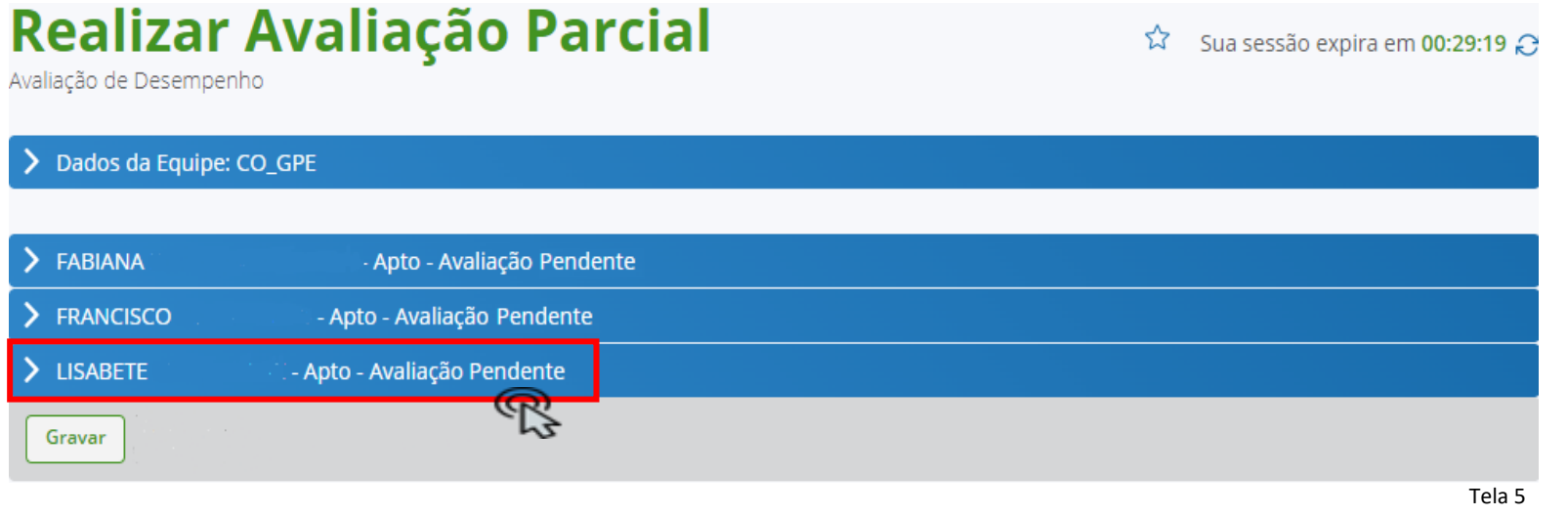

Na tela "Realizar Avaliação Parcial" aparece o campo com os dados da equipe e logo em seguida os nomes dos membros da equipe que serão avaliados.

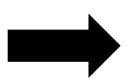

Para iniciar a avaliação parcial, clicar no nome do servidor a ser avaliado.

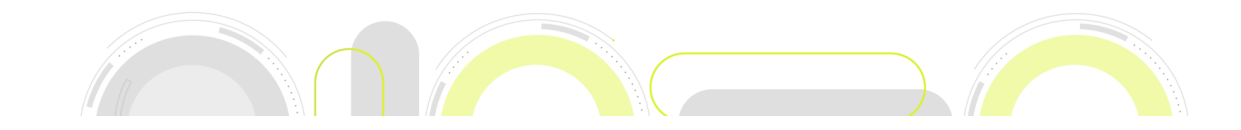

# **AD – Realizar a Avaliação Parcial**

### **Realizar Avaliação Parcial**

 $\widehat{\mathcal{M}}$  Sua sessão expira em 00:26:16  $\widehat{\mathcal{M}}$ 

Avaliação de Desempenho

#### Dados da Equipe: CO GPE

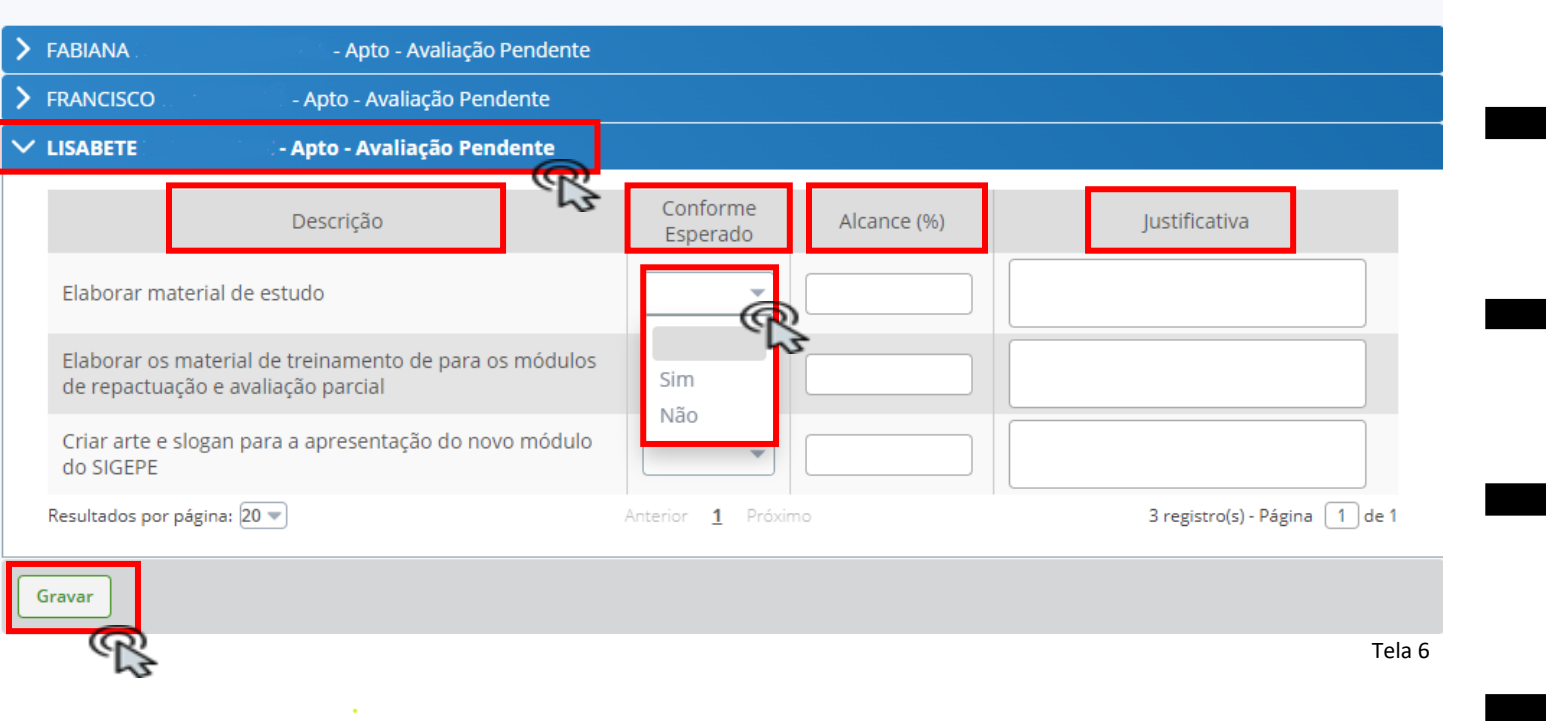

No campo **"Conforme Esperado"** selecionar **"Sim"** ou **"Não"** em todas as metas.

No campo **"Alcance (%)"** colocar o percentual atendido.

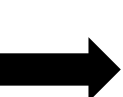

No campo **"Justificativa"** apresentar as motivações necessárias para justificar a avaliação apresentada.

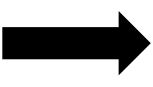

Após o preenchimento de todas as informações, clicar em

**Atenção: Deve-se preencher as informações acima para todas as metas cadastradas para cada um dos servidores da equipe.**

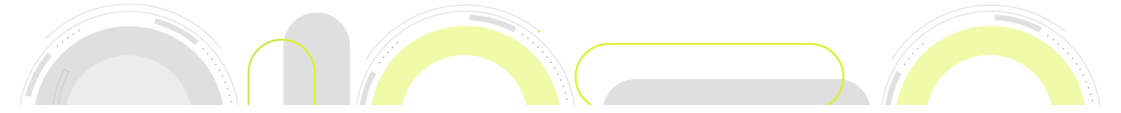

## **AD – Como acessar**

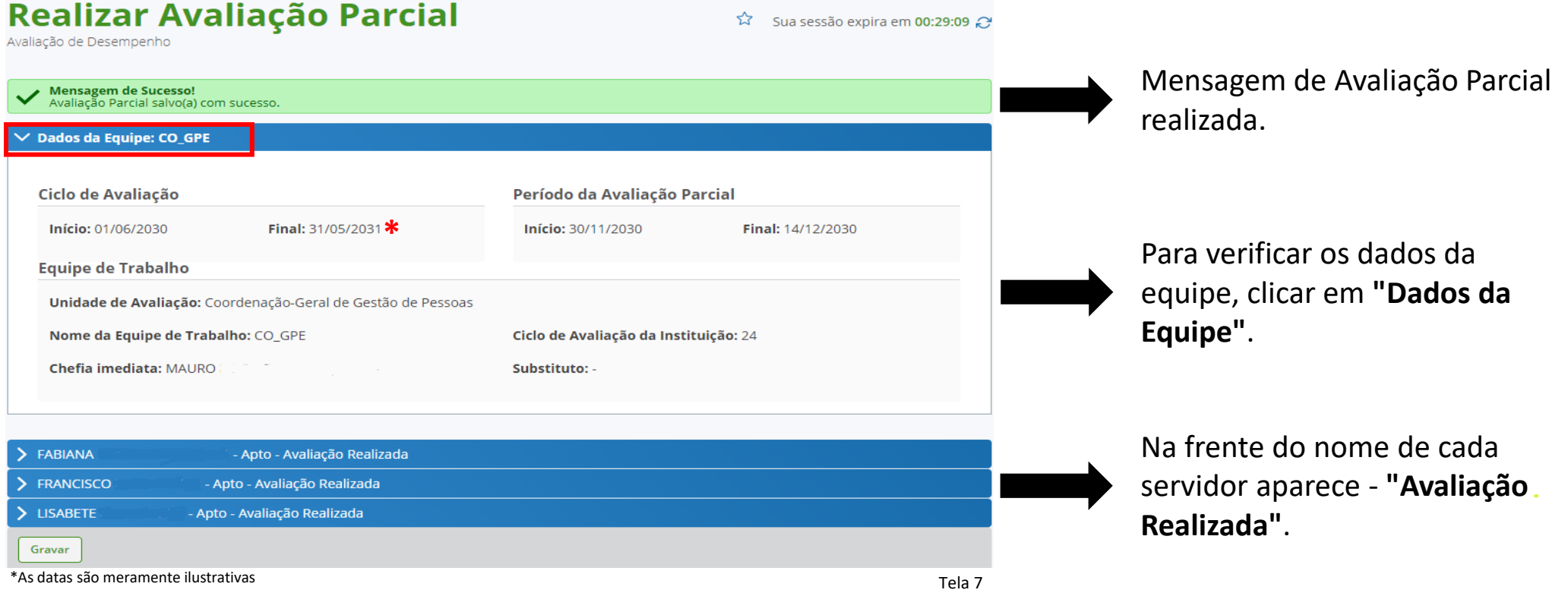

**Atenção:** Para alterar algum item da avaliação já realizada, dentro do prazo, deve-se clicar no nome do servidor, alterar o item desejado e depois clicar em  $\blacksquare$ 

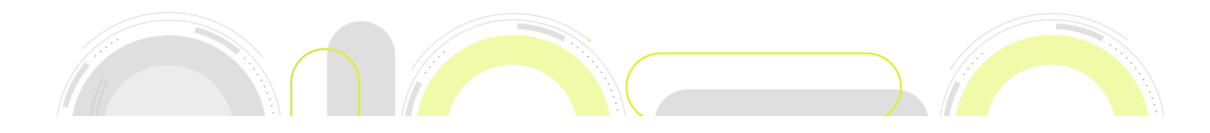

# **AD – Consultar a Avaliação Parcial**

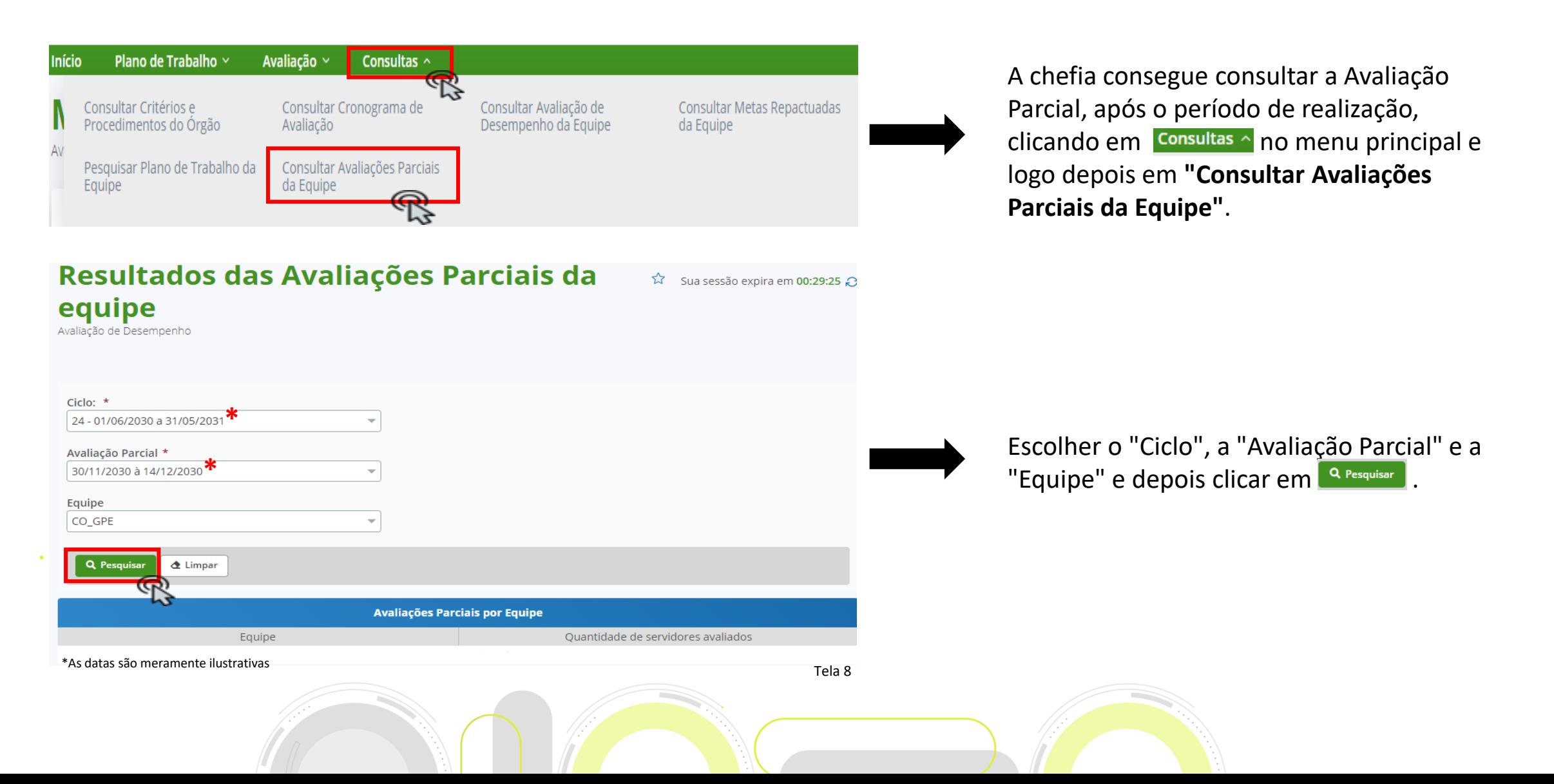

# **AD – Consultar a Avaliação Parcial**

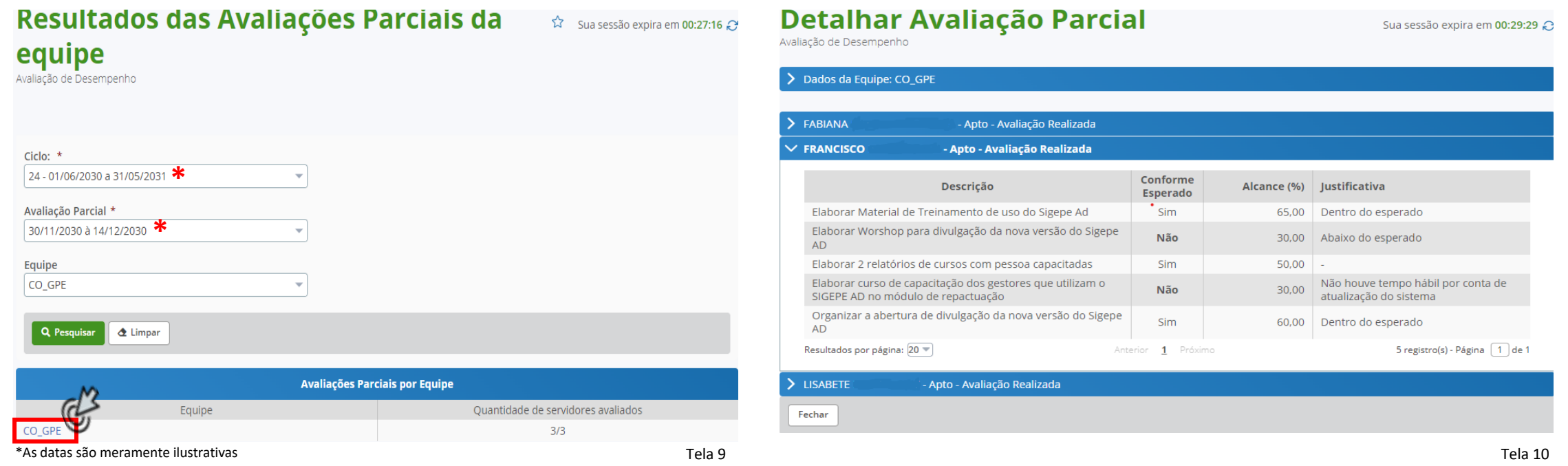

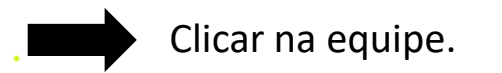

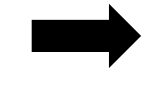

Clicar na equipe. Clicando no nome do servidor, aparece o detalhamento dos itens da avaliação parcial realizada.

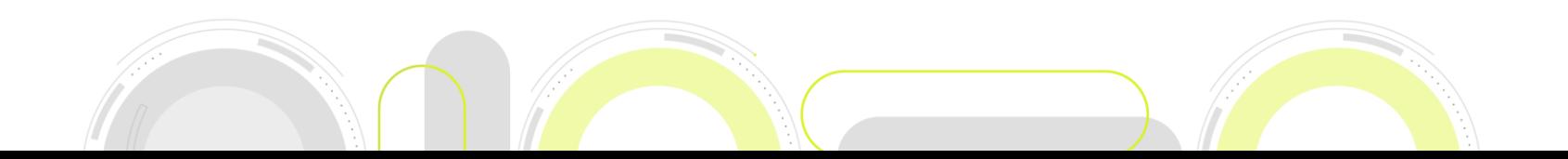

### E o servidor? Como Acessar?

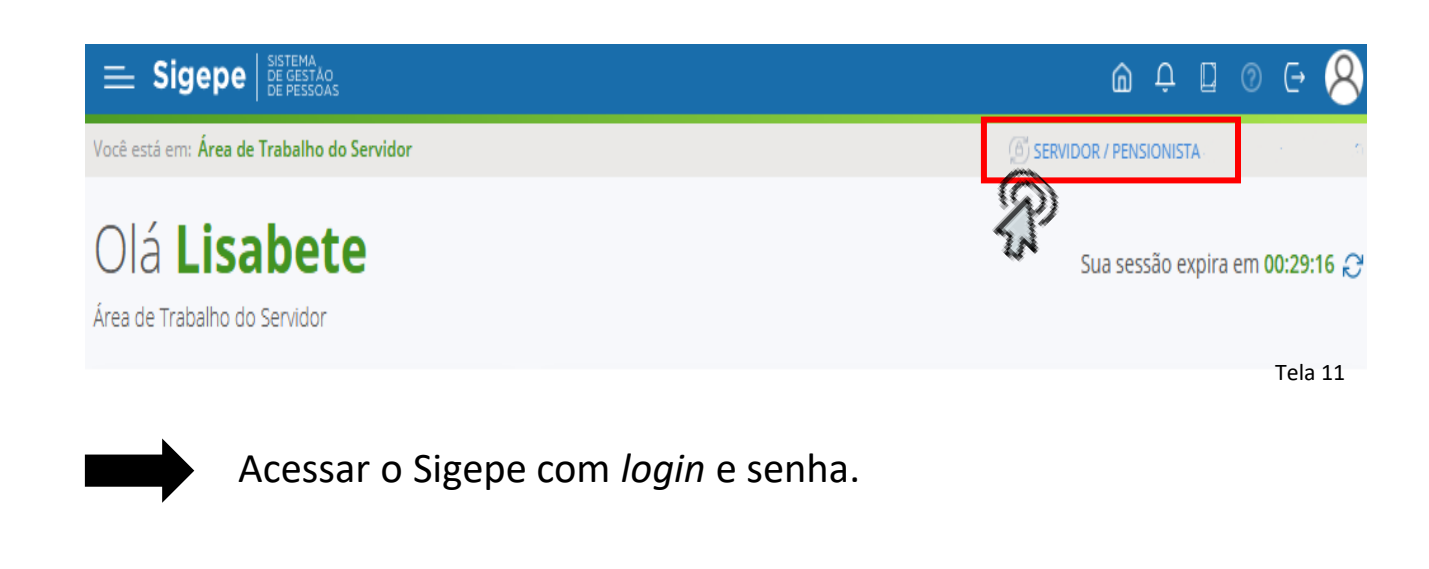

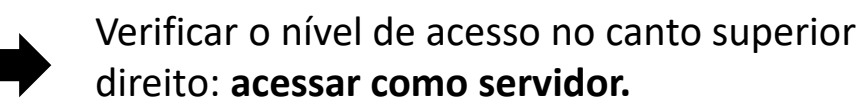

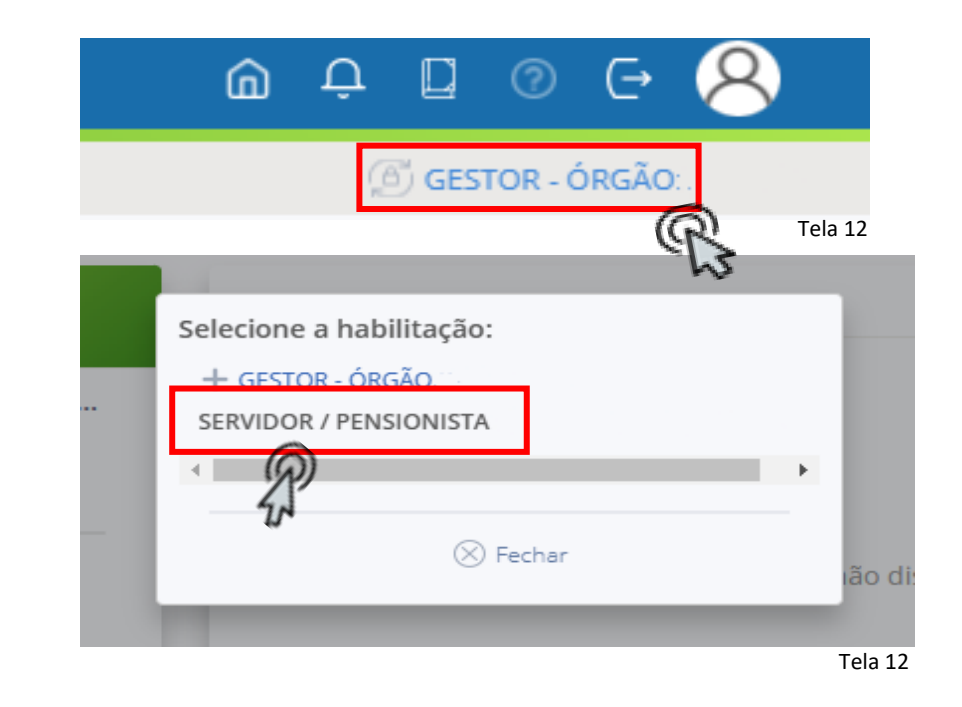

**Para alterar o nível de acesso:** clicar no campo para aparecer os níveis de acesso do servidor. **Acessar como servidor.**

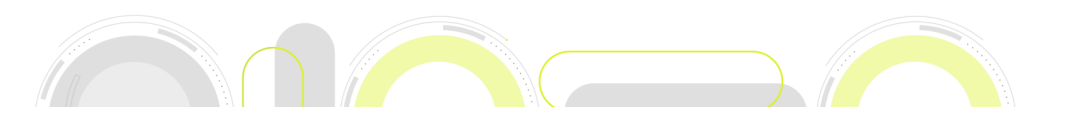

## E o servidor? Como consultar?

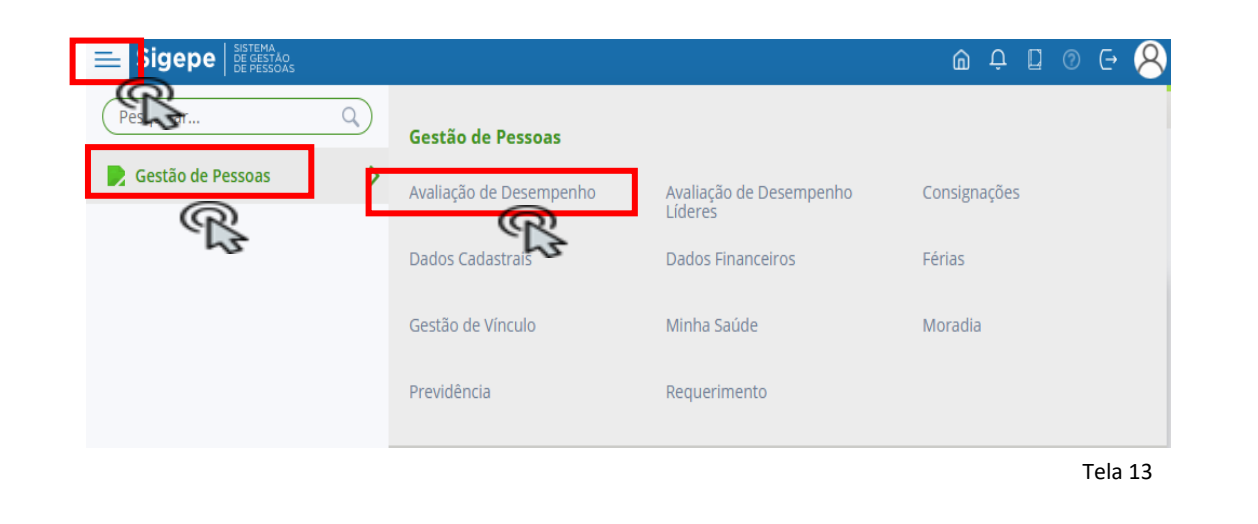

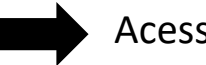

Acessar o menu superior no canto esquerdo  $\equiv$ ;

Clicar em **"Gestão de Pessoas"** e em seguida, clicar em **"Avaliação de Desempenho"**.

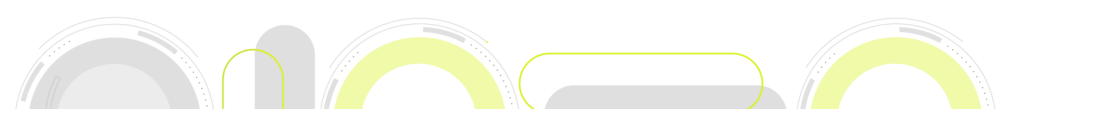

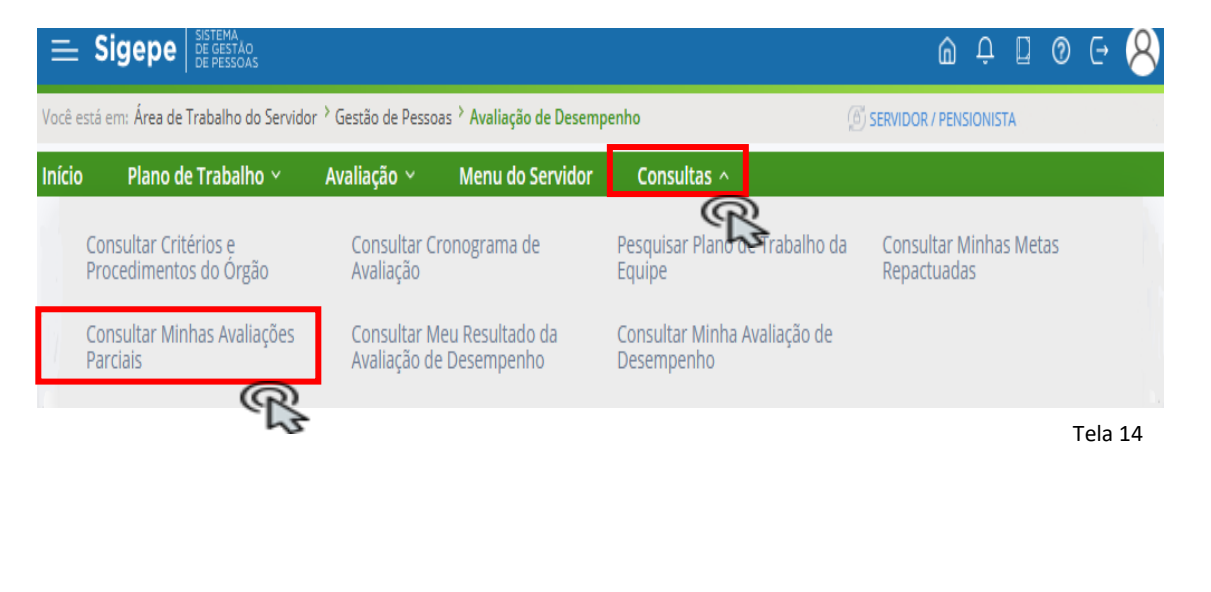

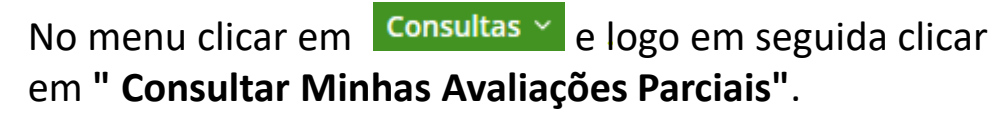

## E o servidor? Como consultar?

 $\hat{X}$  Sua sessão expira em 00:26:31

#### **Consultar Minhas Avaliações Parciais**

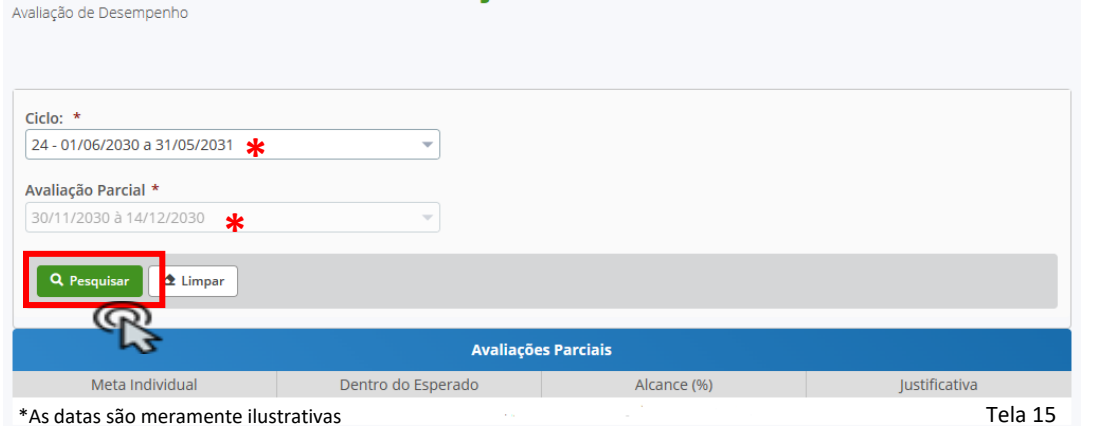

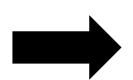

Selecionar o "Ciclo" e no campo da Avaliação Parcial o período já aparece automaticamente.

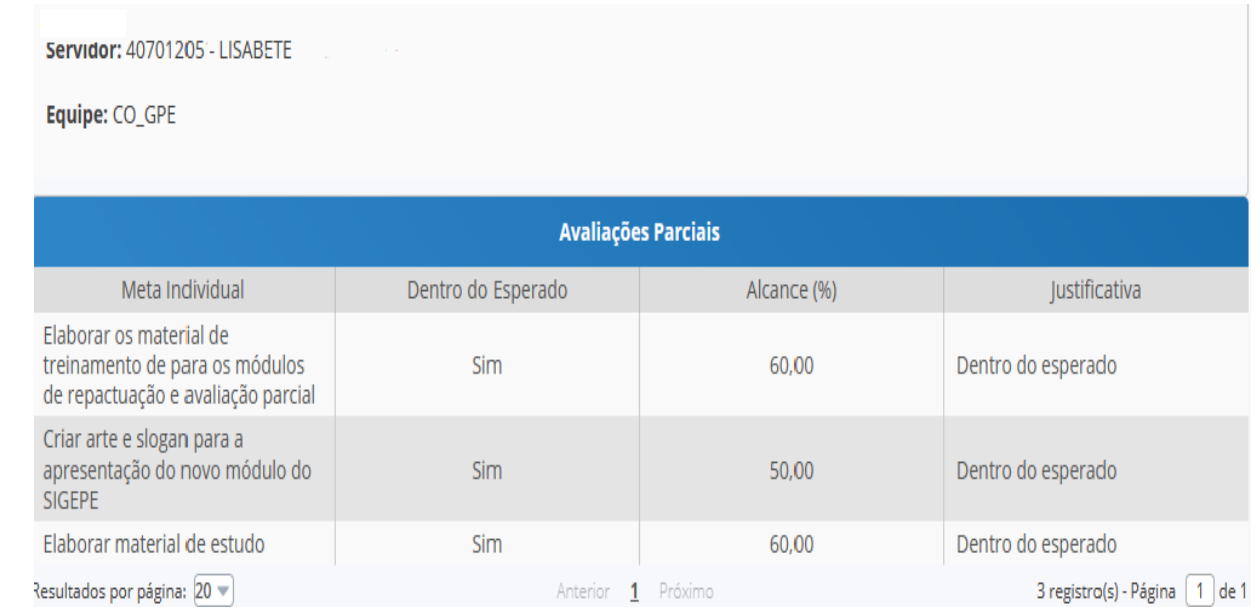

Tela 16

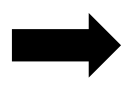

Na tela aparecem os itens e o resultado da Avaliação Parcial do servidor, somente para conferência.

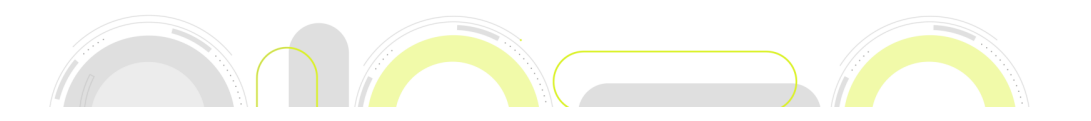

Clicar em **Q** Pesquisar

**Importante**

A Avaliação Parcial é um instrumento que subsidia o resultado da Avaliação de Desempenho;

Mede a resposta do servidor à realização das metas;

Gera *feedbacks* que irão contribuir para o acompanhamento do desenvolvimento do servidor;

Ajuste de metas/atividades antes do fim do ciclo de avaliação, se necessário; e

Identificar oportunidades de melhoria tanto em relação aos fatores de competência quanto em relação ao atingimento das metas.

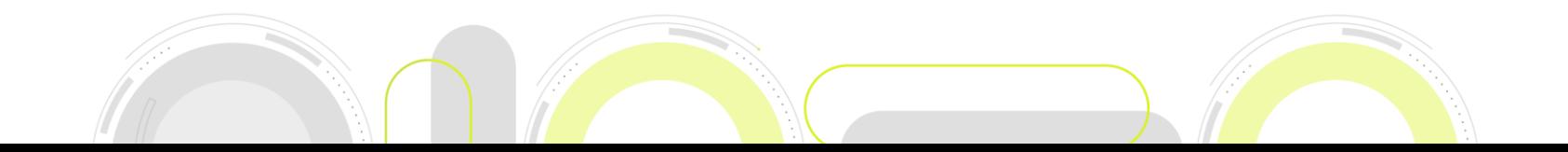

#### **GOVERNO FEDERAL**

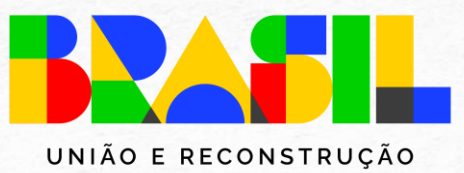

MINISTÉRIO DA GESTÃO E DA INOVAÇÃO<br>EM SERVIÇOS PÚBLICOS

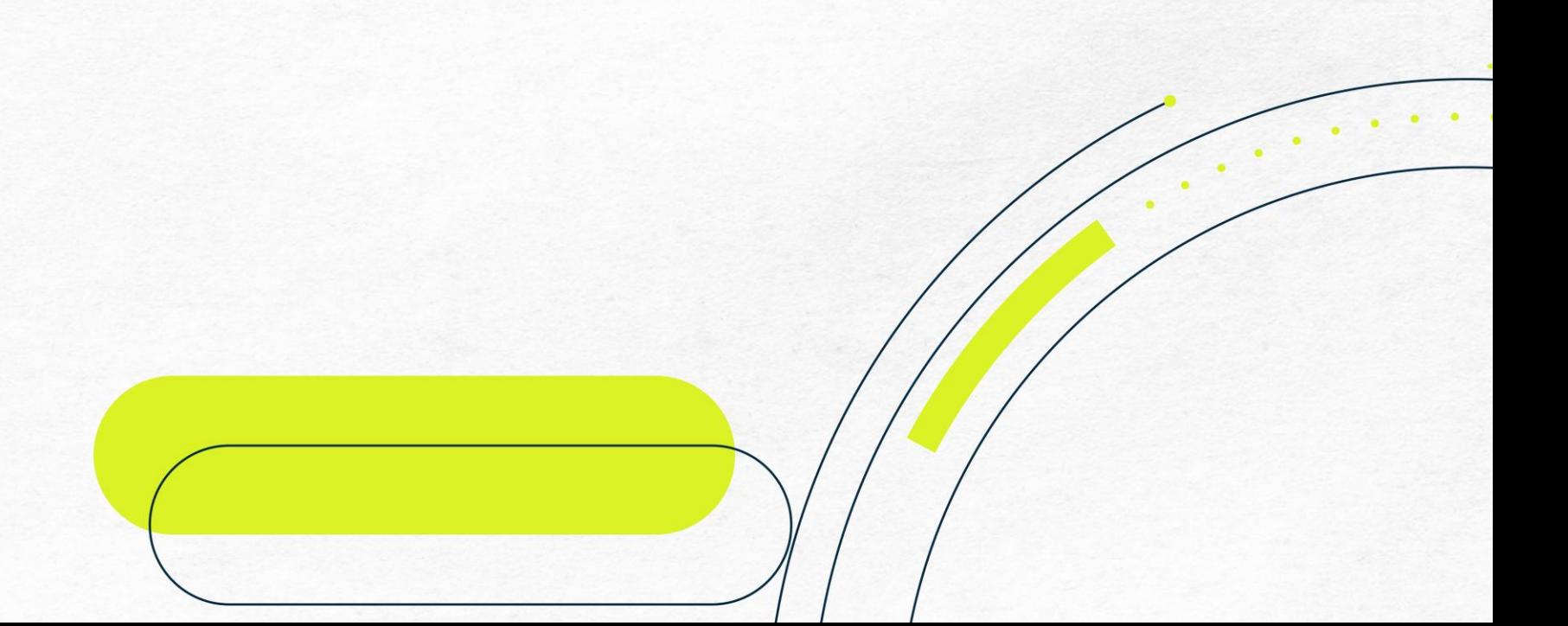